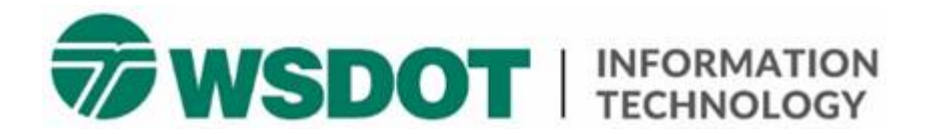

# **Microsoft Teams – Breakout Rooms**

Breakout rooms allow meeting organizers to create sub-meetings within their Teams meeting for smaller groups of participants to collaborate and have discussions.

Meeting organizers can create breakout rooms before or during scheduled meetings.

\*Note – Only meeting organizers can create breakout rooms.

#### **Create breakout rooms**

Use these steps to create a breakout room once a meeting begins:

- 1. Start Teams meeting
- 2. In the Teams desktop client, select the **breakout rooms** icon on the control bar.

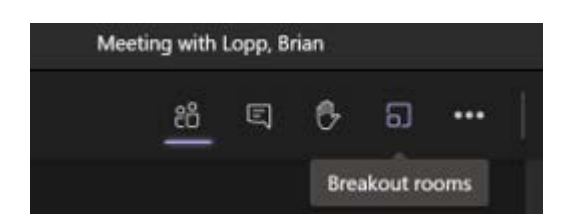

- 3. Use the dropdown menu to select the number of rooms you would like to create. You can create up to 50 breakout rooms in a single meeting.
- 4. Choose the breakout room option you prefer:
	- o **Automatically**: This option divides participants equally between the rooms.
	- o **Manually**: You can choose which room each participant is placed in.
- 5. Select **Create Rooms**. The breakout rooms pane will open.

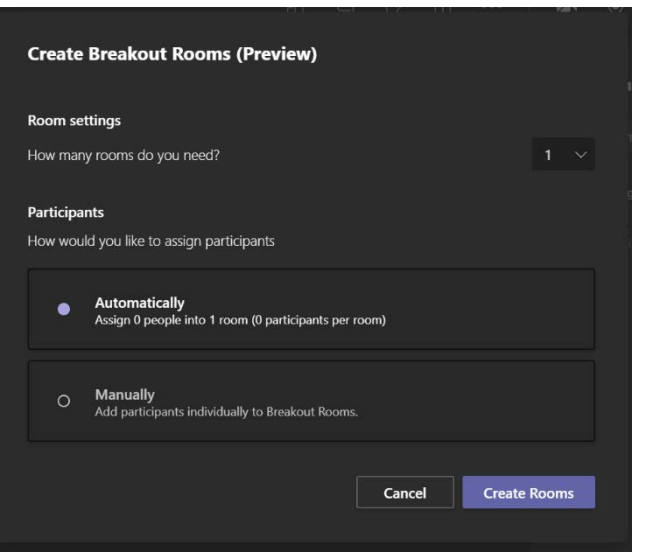

### **Start breakout rooms**

When you are ready to start your breakout sessions, select **Start rooms**.

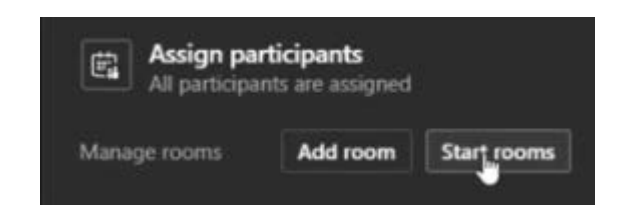

Participants will automatically move to their assigned breakout room.

If a participant leaves their breakout room, the organizer can move the participant back to the breakout room by selecting the ellipses **[…]** next to the participant's name and then selecting **Ask to join**.

If a participant joins the main meeting late, after breakout rooms have opened, the organizer can add the participant to a breakout room by selecting **Assign participants**.

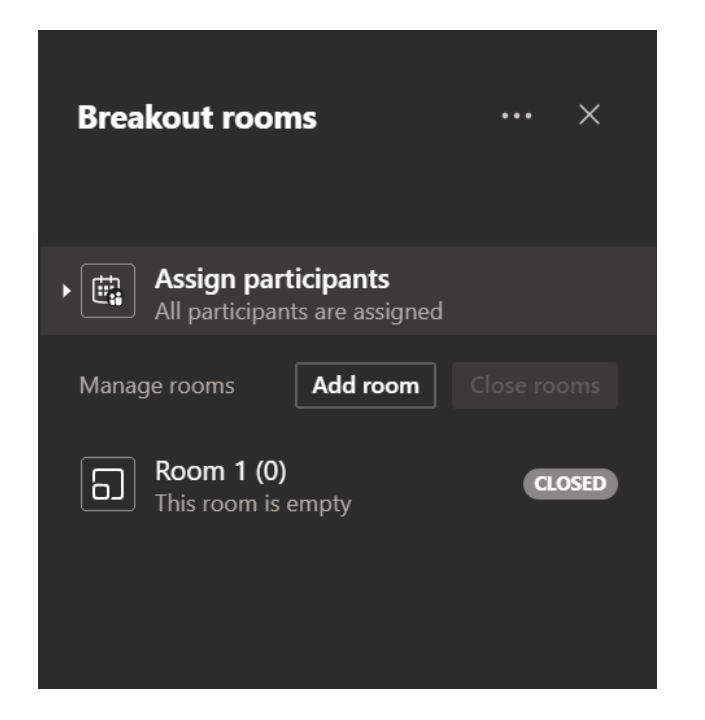

If the participant misses the notification to join the room, the organizer can move the participant back to the breakout room by selecting the ellipses **[…]** next to the participant's name and then selecting **Ask to join**.

#### **Send announcements**

The meeting organizer can send announcements to all participants while breakout rooms are open. Select the ellipses **[…]** in the breakout rooms header.

For example, remind participants to @mention the meeting organizer when they need help, or give them a five-minute countdown before pulling them back into the main room. Participants receive the announcement in their breakout rooms' chat.

## **Organizer can join a breakout room**

An organizer can easily jump into each of the breakout rooms by simply selecting the ellipses **[…]** next to the desired breakout room and then selecting "Join room." It's that easy.

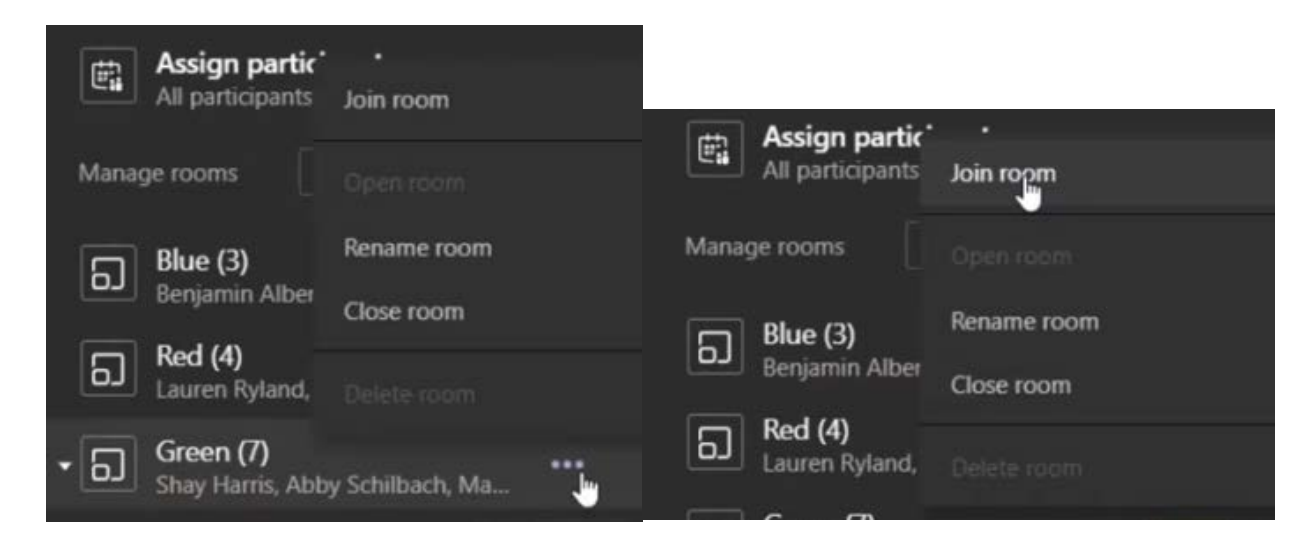

When the organizer is ready to leave a breakout room and return to the main room, they simply select the red **Leave** button in the top right corner and then **Resume**.

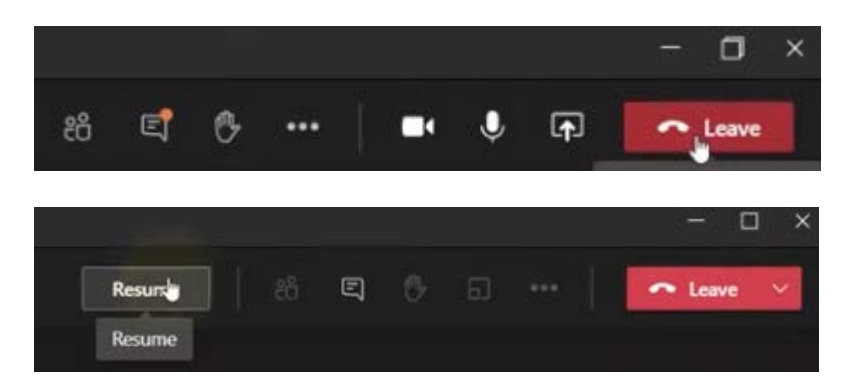

# **Close rooms and pull participants back to the main meeting**

Select **Close rooms** to pull all the participants back to the main room.

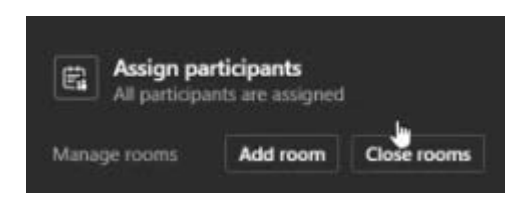

Alternatively, select the ellipses **[…]** for a specific breakout room, then select **Close room**. Once a breakout room is closed, chat for that session is closed. Participants can't continue to chat there.